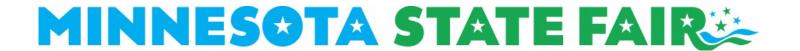

## Entry Instructions for Creative Activities, K-12 Competition, Bee & Honey, Christmas Trees, Crop Art & Scarecrow, Farm Crops, Fruit & Wine, Flowers, Vegetable & Potato

- 1. Click "Register Online."
- 2. <u>Click</u> "Create an account" near the bottom of the page.
- 3. Account Setup:
  - a. Enter your contact information, email address, and password.
  - b. Static exhibitors must create a new account in 2023, after which, their account will be retained from year-to-year.
  - c. Click "Create Account" to finish.
- 4. Exhibitor Profiles:
  - a. If you need to register multiple exhibitors, click "Add Exhibitor Profile."
  - b. Teachers: This is where you will add your students' profiles.
  - c. The contact information for exhibitor profiles will default to information entered at account setup.
- 5. <u>Click</u> on the name of the exhibitor profile to begin registration.
- 6. Click "Static."
  - a. The first time you select "Static," you will be asked to determine the type for your overarching account.
  - b. This one-time selection determines the departments you will be eligible to enter.
- 7. Click "Begin Registration for ..."
- 8. Review the contact information for the exhibitor.
  - a. Add an "Organization/Group Name" only if entering Christmas Trees or Scarecrow competitions.
  - b. Add a "School Name" and "Grade" only if entering K-12 Competition.
  - c. Click "Submit."
- 9. Click "Enter classes by department."
- 10. Click on the department you plan to enter.
- 11. Click to expand the subdivisions and view a list of classes.
- 12. <u>Click</u> the checkbox next to the class(es) you would like to enter.
  - a. A description text box will appear (if applicable). Enter a description of your item (optional).
- 13. Scroll to the bottom of the page. Click "Add Selected Classes."
- 14. Click "Checkout" or select another department to enter and repeat steps 11-13.
- 15. Review contact information and classes in your cart.
- 16. <u>Click</u> the checkbox next to "I have read and agree to the above statement."
- 17. Click "Confirm Registration."
- 18. A confirmation email will be sent to the email you provided. If an email is not received, please call 651-288-4417.
- 19. If you need to register another exhibitor, <u>click</u> "Account Dashboard" in the blue bar near the top of the screen. Repeat steps 5-17.
- 20. If you have completed registration for all exhibitors, click "Logout."